# 2.過去に出した求人を元に新たな求人を作成しましょう

ゼロから新しい求人を作ることもできますが、過去に申し込んだものとほぼ同じ 内容の求人を作るなら**「転用登録」**が便利です。

ここでは求人の転用登録にかかる手順についてご案内します。

## **セッションタイムアウトについて**

約50分間別の画面への移動が無い場合、セキュリティのため接続が自動的に切断され、それまでに入力された情報が全て 失われてしまいます。

慣れてくると簡単な入力も、最初のうちは時間がかかることもあるかと思います。

同一画面での操作が50分経過する前に、「一時保存」ボタンをクリックして再度ログインするか、「前へ戻る」ボタンなどで一度 別の画面に移動し、再度元の画面に戻ったうえで入力を続行していただくようお願いします。

# (1) ハローワークインターネットサービスから「求人者マイページ」へログインします。

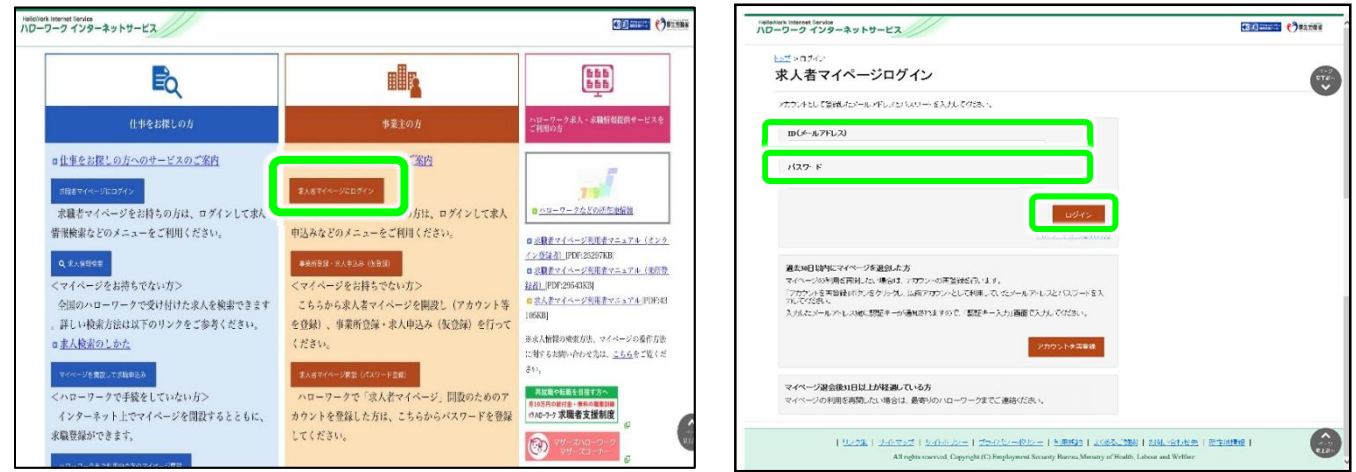

(2)「新規求人情報を登録」ボタンをクリックします。

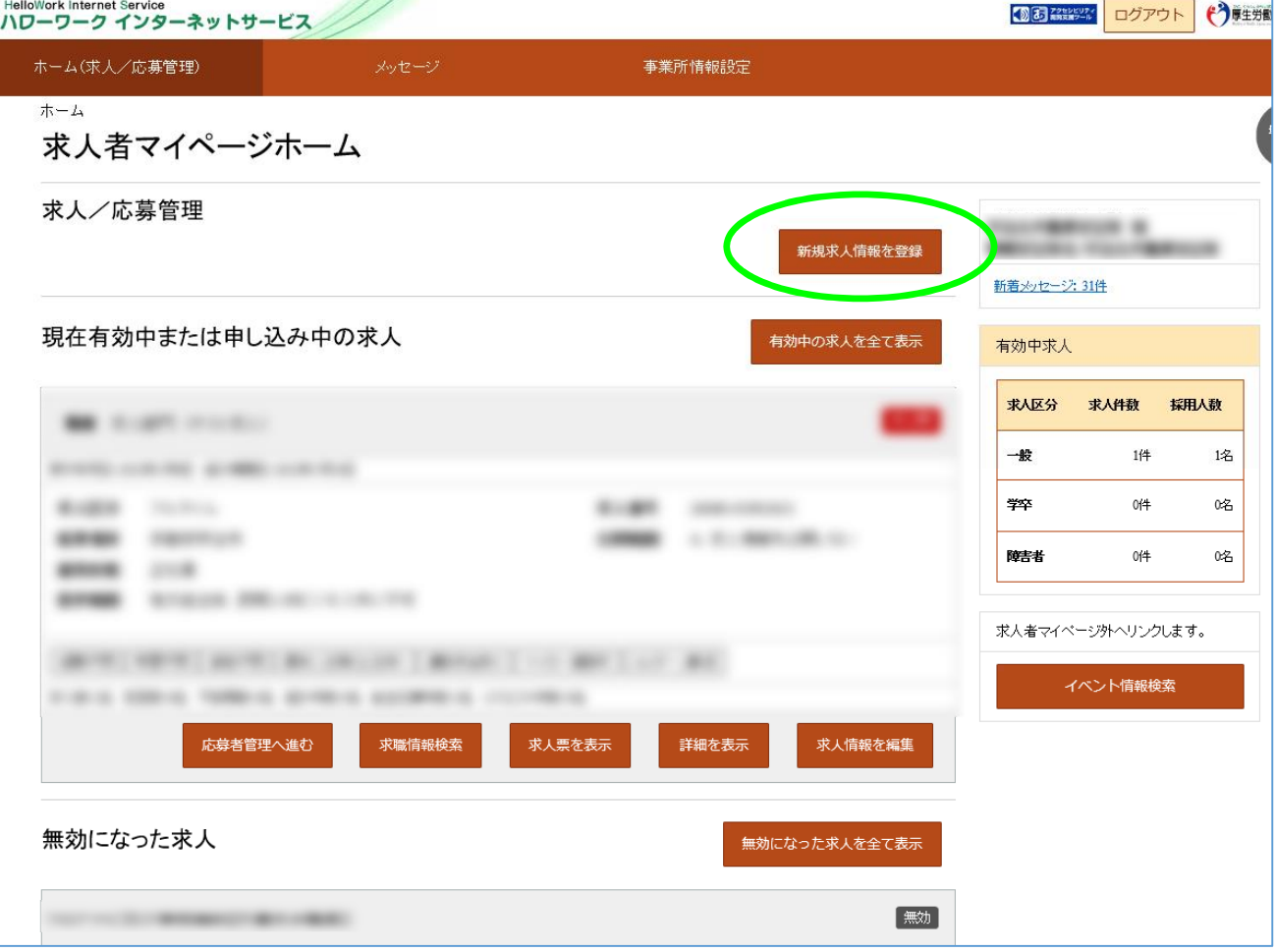

### (3)求人仮登録

2020年1月6日以降に申し込んだ求人のうち、転用可能な求人一覧が「新しい順」で表示されます。 転用元にしたい求人情報の「この求人情報を転用して登録」ボタンをクリックします。

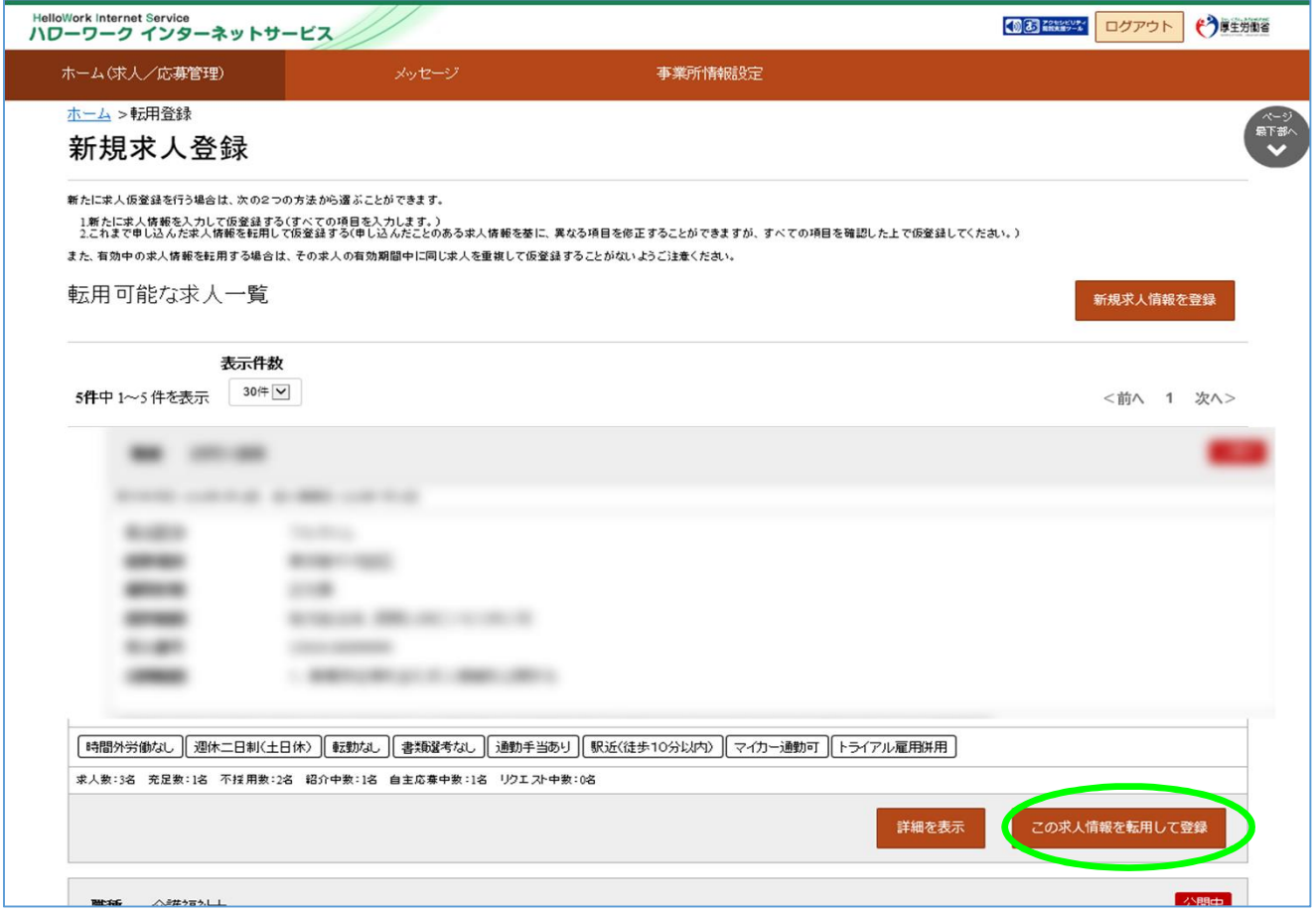

# (4)求人仮登録

当時の求人内容が表示されます。1~8の画面順に求人内容を修正する部分を入力します。

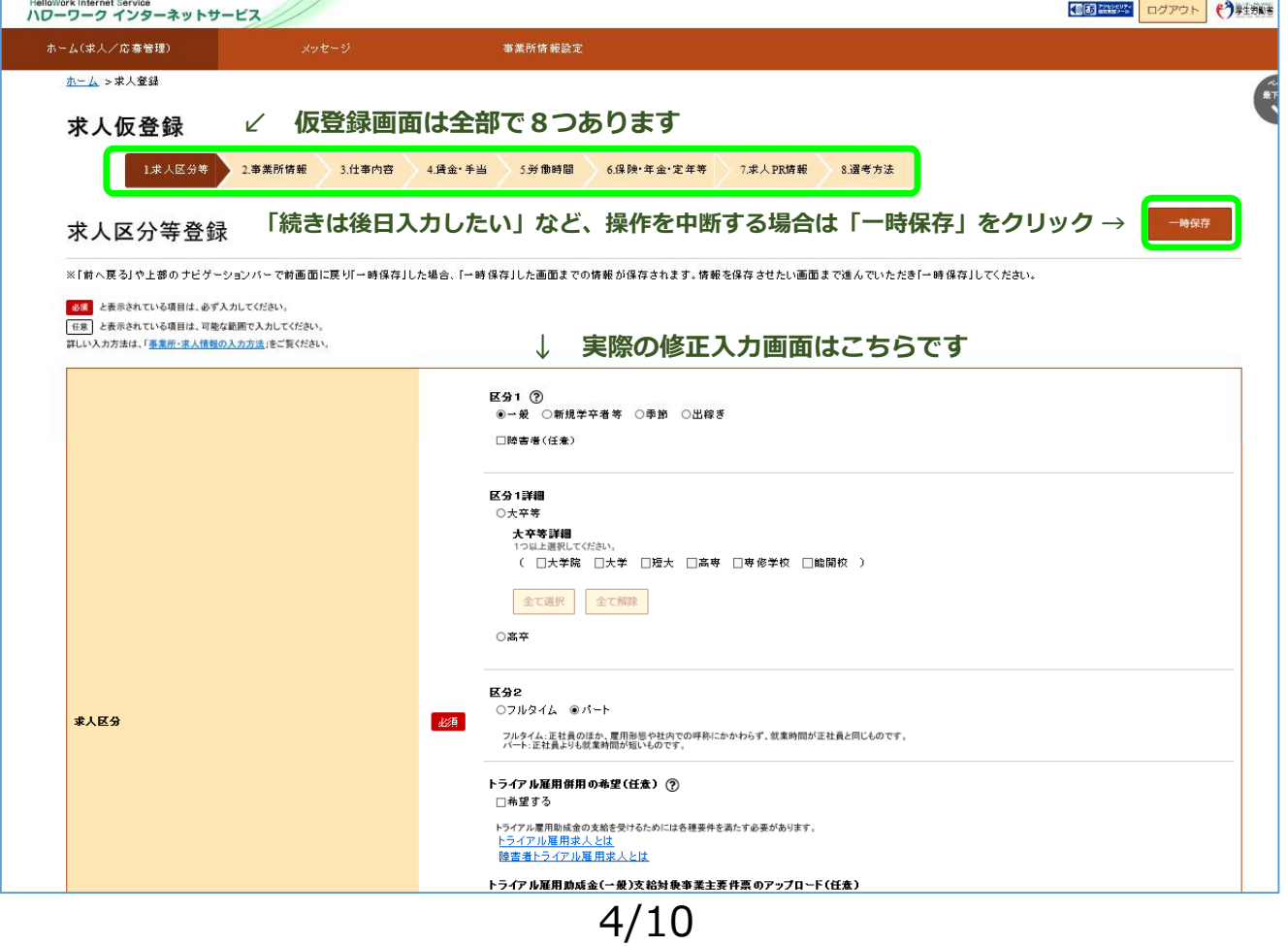

# (5)求人仮登録

この画面の求人情報を変更、修正が終われば「次へ進む」ボタンをクリックします。

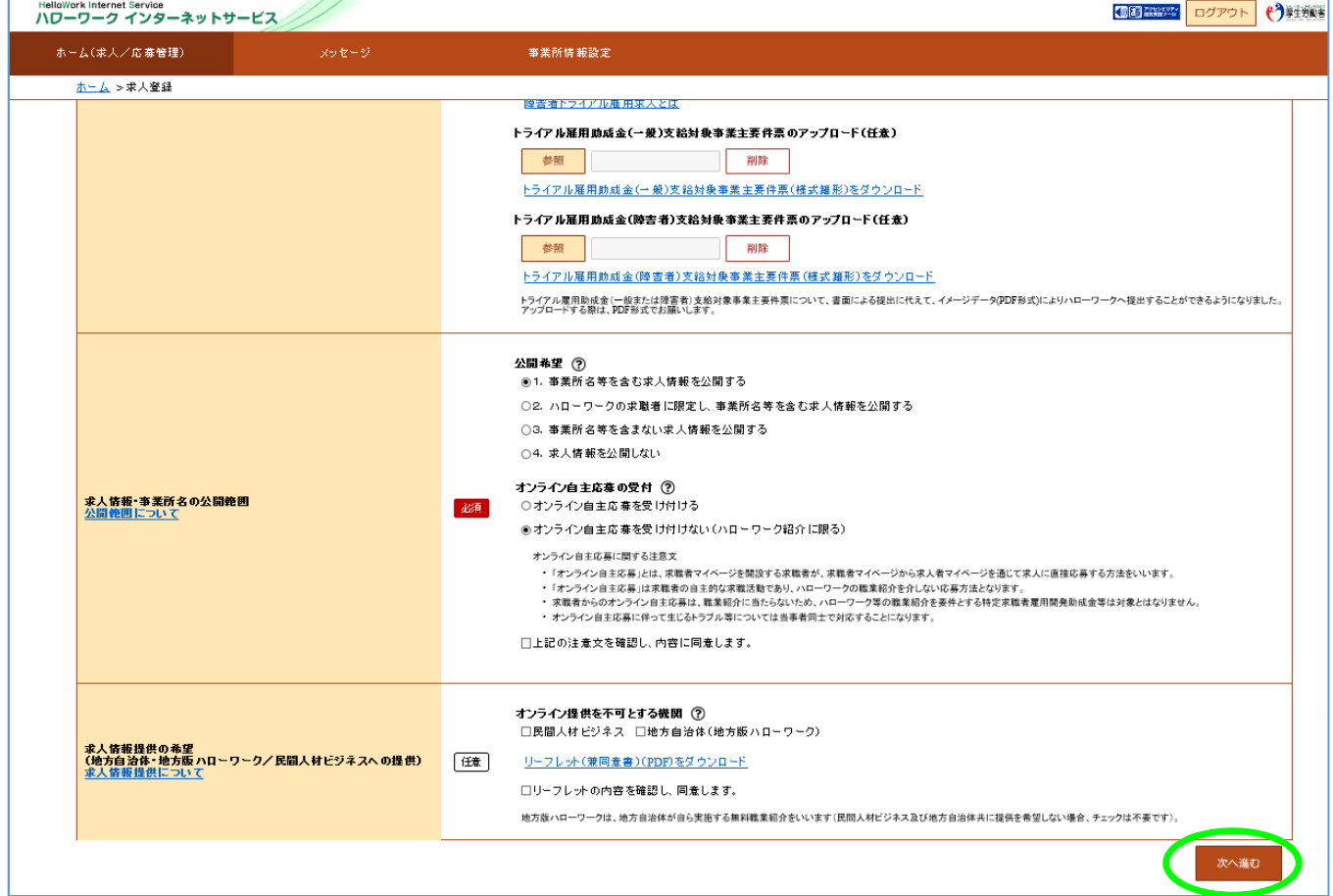

# (6)求人仮登録

8.選考方法まで終われば、「仮求人票を表示」から求人内容を確認することができます。 よろしければ「完了」ボタンをクリックします。

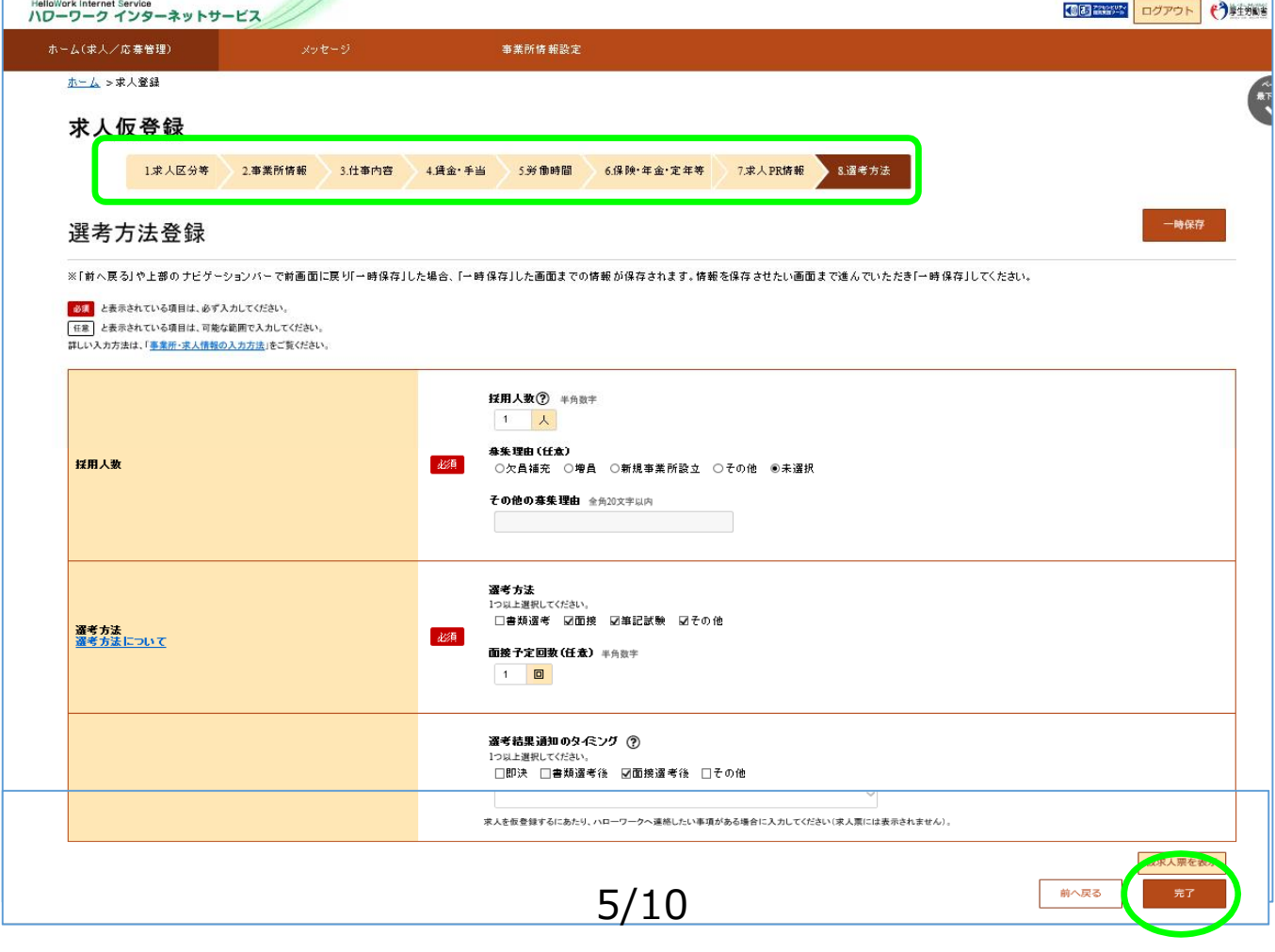

#### (6) 求人仮登録完了

求人の「申し込み」が完了しましたがまだ「仮登録」の状態です。 お申し込みいただいた求人内容をハローワークで確認します。

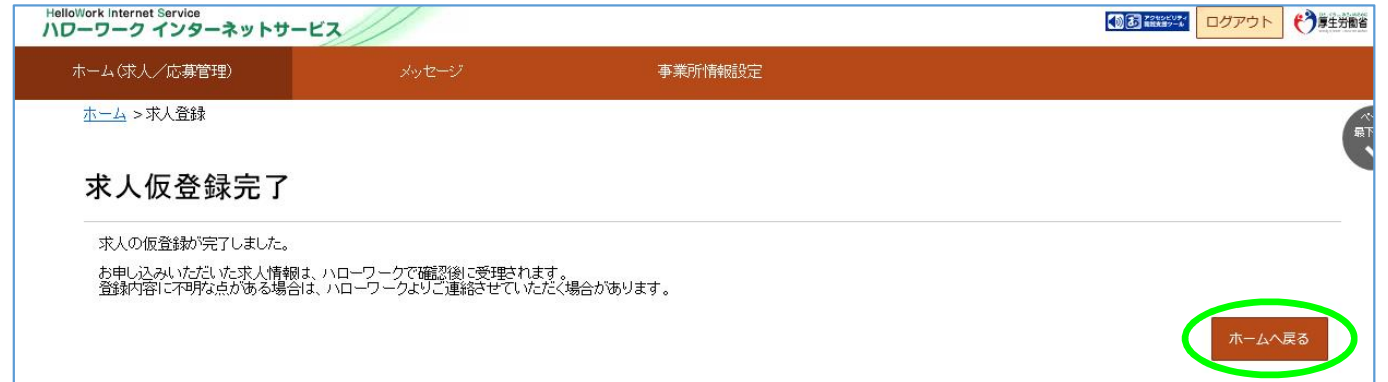

ハローワークで内容を確認している間は、ホーム画面上では「ハローワーク確認中」となります。 ハローワークでの確認が終了した後は、「公開中」の表示に切り替わります。 「求人票表示」から求人票の内容を確認することが出来ます。

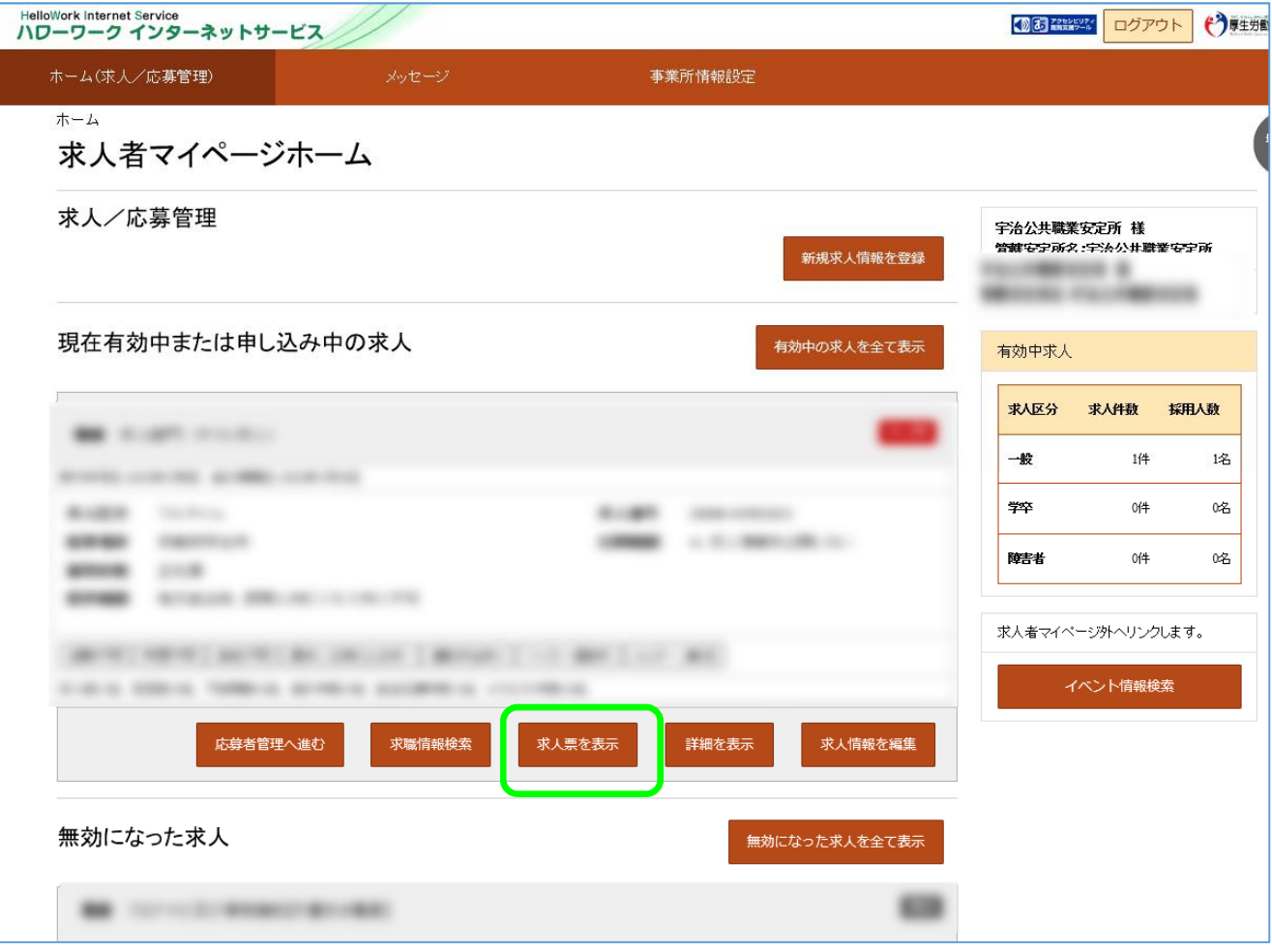

採用内定は確実な見通しに基づいて行い、求職者には採否結果を明確に伝えてください。(青少年指針)

□書面により、採用の時期、採用条件、採用内定の取消事由等を明示するとともに、学校等を卒業することを採用の条件としている 場合についても、内定時にその旨を明示してください。(青少年指針)

□採用内定者について労働契約が成立したと認められる場合には、客観的に合理的な理由を欠き、社会通念上相当と認められない 採用内定の取消しは無効となりますので、十分にご留意ください。(青少年指針)

- □採用内定または内々定と引き替えに、他の事業主に対する就職活動を取りやめるよう強要することなどの職業選択の自由を妨げる 行為などは、青少年に対する公平・公正な就職機会の提供の観点から行わないでください。(青少年指針)
- □労働契約が成立したと認められる場合には、採用内定者に対して、自由な意思決定を妨げるような内定辞退の勧奨は、違法な権利 侵害に当たるおそれがあることから行わないでください。
- □やむを得ない事情により採用内定の取消しや入職時期の繰下げを行うときは、新規卒業予定者の就職先の確保に最大限努力すると ともに、対象者からの補償などの要求に誠意を持って対応してください。(青少年指針)
- ⇒新規学校卒業者の採用内定取消しを行おうとする事業主は、職業安定局長が定める様式により、あらかじめハローワーク及び 新規学校卒業者の所属する字校の長に通知することか必要となります。(職業安定法 施行規則第<mark>3</mark>5条)
- ⇒厚生労働大臣は、採用内定取消しの内容が、厚生労働大臣が定める場合に該当するときは、学生生徒等の適切な職業選択に資す るよう学生生徒等に情報提供するため、その内容を公表することができることとなります。(職業安定法施行規則第17条)